#### **Kurzanleitung "Votes Up" Abstimmungstool zur Startschuss Mitgliederversammlung 2021**

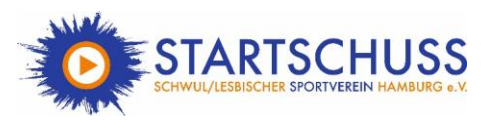

Liebes Mitglied,

schön, dass Du bei unserer ersten digitalen Mitgliederversammlung dabei bist.

Damit alle Abstimmungen und Wahlen ordnungsgemäß durchgeführt werden können, nutzen wir hierfür ein besonderes Abstimmungstool: "Votes Up".

Du kannst dieses Abstimmungstool über den Browser deines PCs, Laptops, Smartphones, etc. unter [www.votesup.eu](http://www.votesup.eu/) abrufen.

#### **Wichtig:**

### **Während der Mitgliederversammlung muss dieses Fenster jederzeit geöffnet sein, damit Du abstimmen kannst!**

Im Folgenden erklären wir Dir, wie dieses Abstimmungstool funktioniert.

## Erste Schritte

Vor der Mitgliederversammlung erhältst Du, soweit Du dich angemeldet hast, eine E-Mail mit Deinem persönlichen 6-stelligen Code, den Du benötigst, um Dich auf der Plattform anzumelden.

- → Gehe auf [https://votesup.eu?mv-startschuss-2021](https://votesup.eu/?mv-startschuss-2021)
- → Alternativ: Gehe auf [www.votesup.eu](http://www.votesup.eu/) und gebe unter "An Veranstaltung teilnehmen" die Veranstaltungs-ID mv-startschuss-2021 ein und klicke auf "Eintreten"

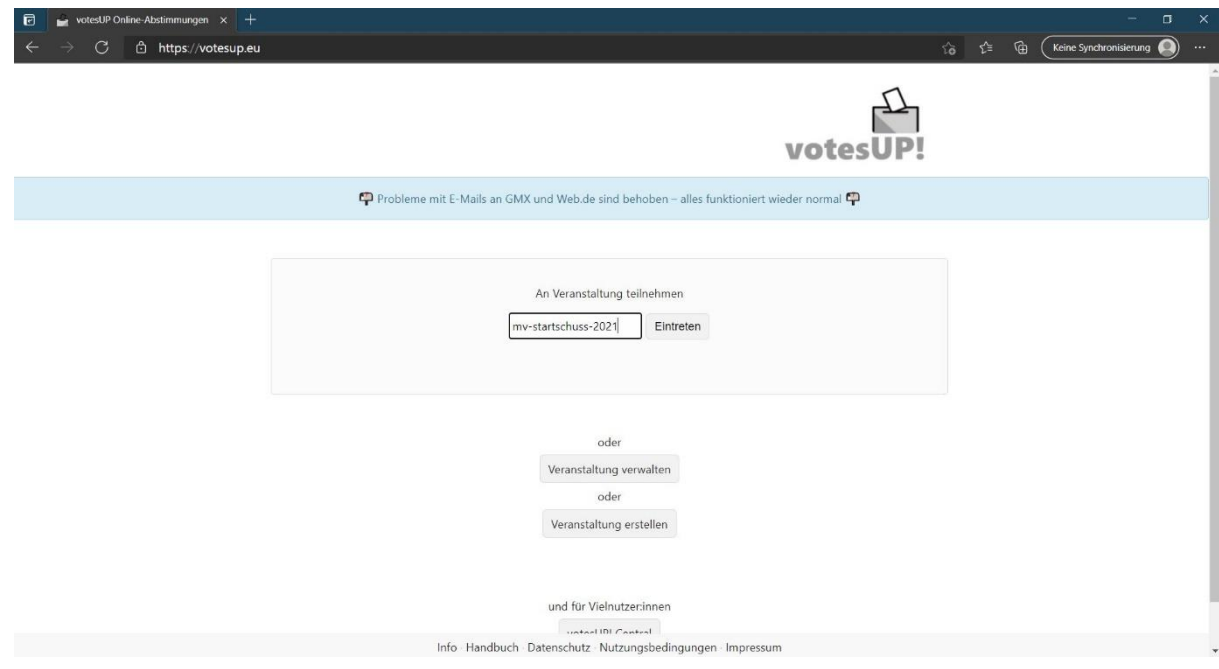

#### **Kurzanleitung "Votes Up" Abstimmungstool zur Startschuss Mitgliederversammlung 2021**

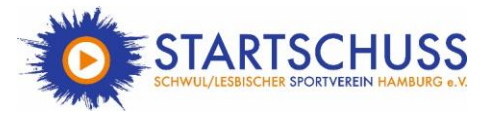

- → Nun benötigst Du den 6-stelligen Code, den Du per E-Mail zugesendet bekommen hast
- → Gib diesen Code unter "Token" ein. **Eine E-Mail-Adresse muss hier nicht eingetragen werden!**
- → Unter "Passwort" gibst Du ein Passwort ein, das Du dir ausgedacht hast und klickst auf "Anmelden"

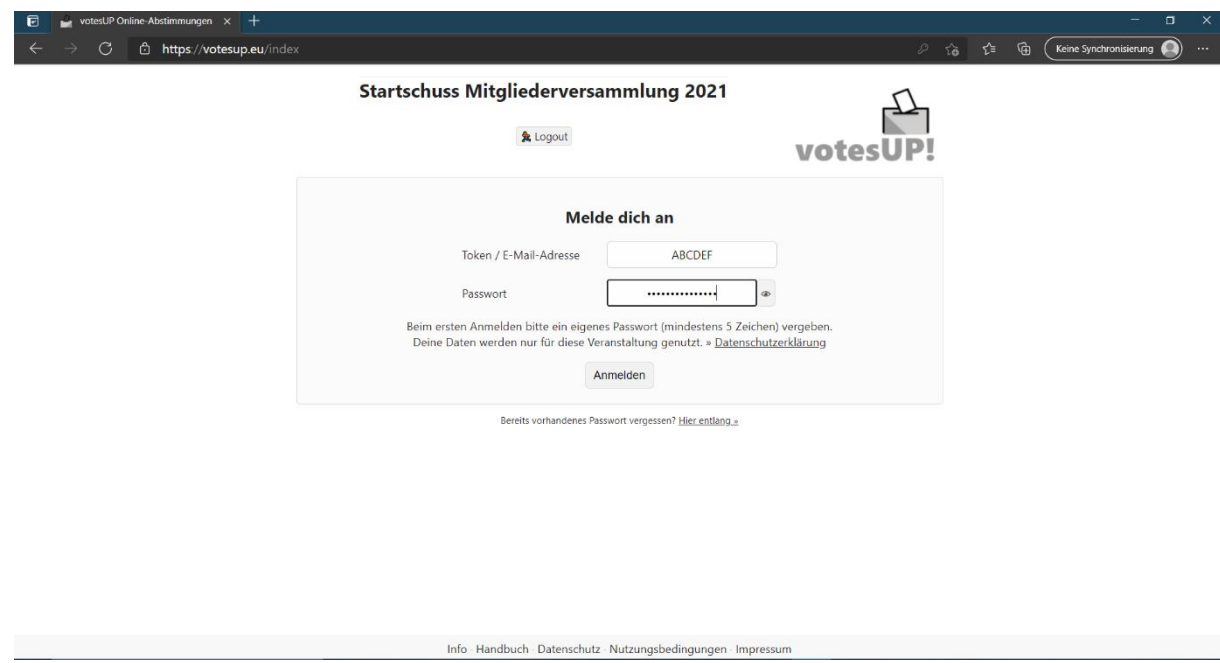

So sollte es aussehen, wenn Du Dich erfolgreich eingeloggt hast:

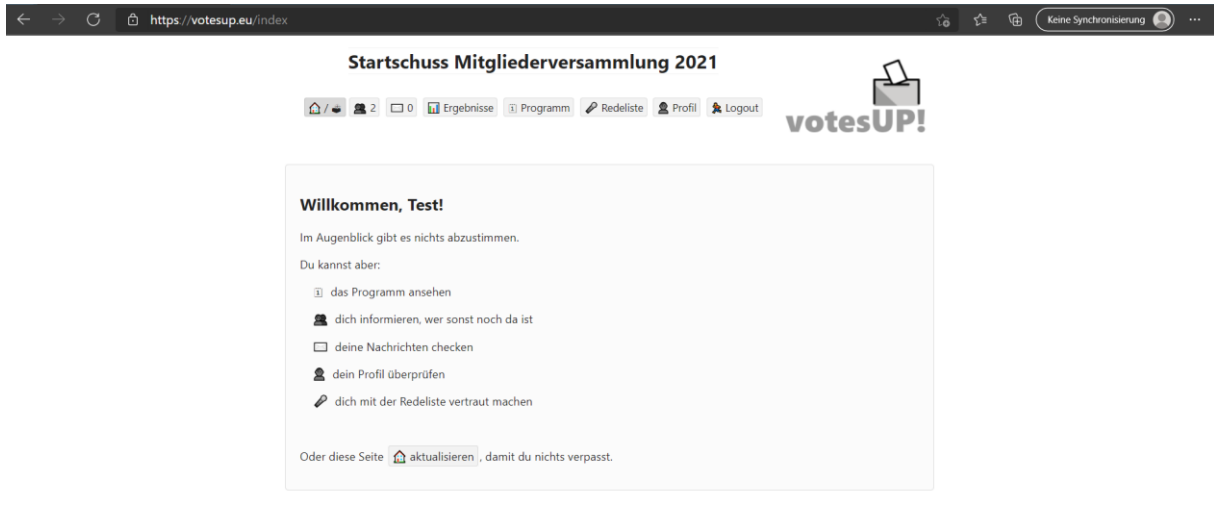

Info · Handbuch · Datenschutz · Nutzungsbedingungen · Impressum

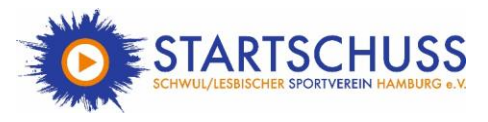

# Funktionen

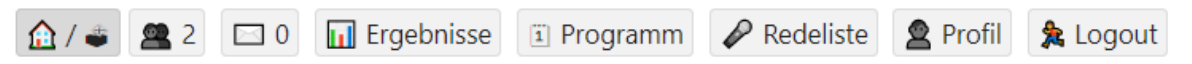

- → Das Haus zeigt die Startseite an. Hier finden die Abstimmungen statt.
- → Hinter den zwei grau gehaltenen Personen versteckt sich eine Auflistung aller anwesenden Teilnehmenden.
- → Der Briefumschlag zeigt deinen Posteingang an. (Diese Funktion wird nicht genutzt)
- $\rightarrow$  Unter "Ergebnisse" kannst Du die Abstimmungsergebnisse einsehen.
- $\rightarrow$  Unter "Programm" findest Du die gesamte Tagesordnung.
- → Unter "Redeliste" kannst Du dich anmelden, wenn Du zu einem bestimmten Punkt etwas sagen möchtest.
- $\rightarrow$  Unter "Profil" findest Du deine Daten, die bei VotesUp hinterlegt sind.
- → Unter "Logout" kannst Du dich auschecken. **Du kannst nur abstimmen, wenn Du zum Zeitpunkt der Abstimmungen eingeloggt bist!**

### Abstimmungen

→ **Abstimmungen finden auf der Startseite statt.** 

So sollte es aussehen, wenn eine Abstimmung (hier nur ein Beispiel) gestartet wurde:

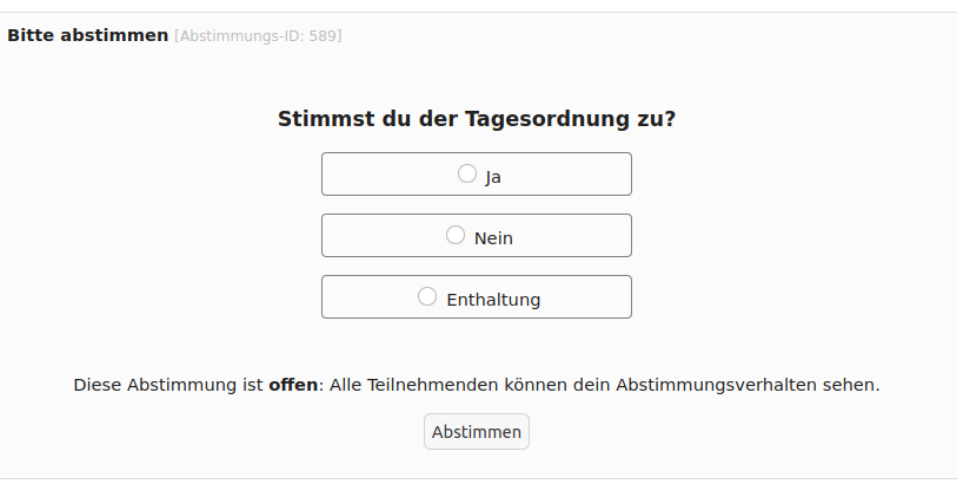

- → Wähle eine Option aus und klicke sie an. **Wichtig:** Anschließend musst Du die Abstimmung bestätigen, indem Du auf "Abstimmen" klickst.
- $\rightarrow$  Du hast nun abgestimmt. Die Ergebnisse erscheinen automatisch, sobald die Abstimmung beendet wurde.
- → Abstimmungen und die jeweiligen Optionen werden jeweils vorher von der Versammlungsleitung erklärt.
- $\rightarrow$  Alle Abstimmungen finden geheim statt.
- → **Wichtig: Wenn Du die Abstimmung noch nicht sehen kannst, obwohl diese bereits gestartet ist, aktualisiere bitte diese Ansicht, indem Du auf das Haus-Symbol klickst. Aktualisiere gern regelmäßig – automatisch aktualisiert sich die Ansicht alle 30 Sekunden**

#### **Kurzanleitung "Votes Up" Abstimmungstool zur Startschuss Mitgliederversammlung 2021**

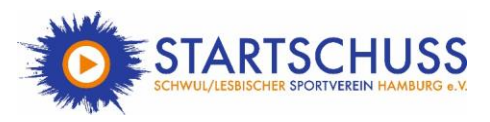

# Redeliste

→ Wenn Du zu einem bestimmten Punkt etwas sagen möchtest, hast Du die Möglichkeit, Deine Wortmeldung über VotesUp einzureichen. Klicke dafür auf "Wortmeldung". Es wird eine Redeliste erstellt, die von der Versammlungsleitung abgearbeitet wird.

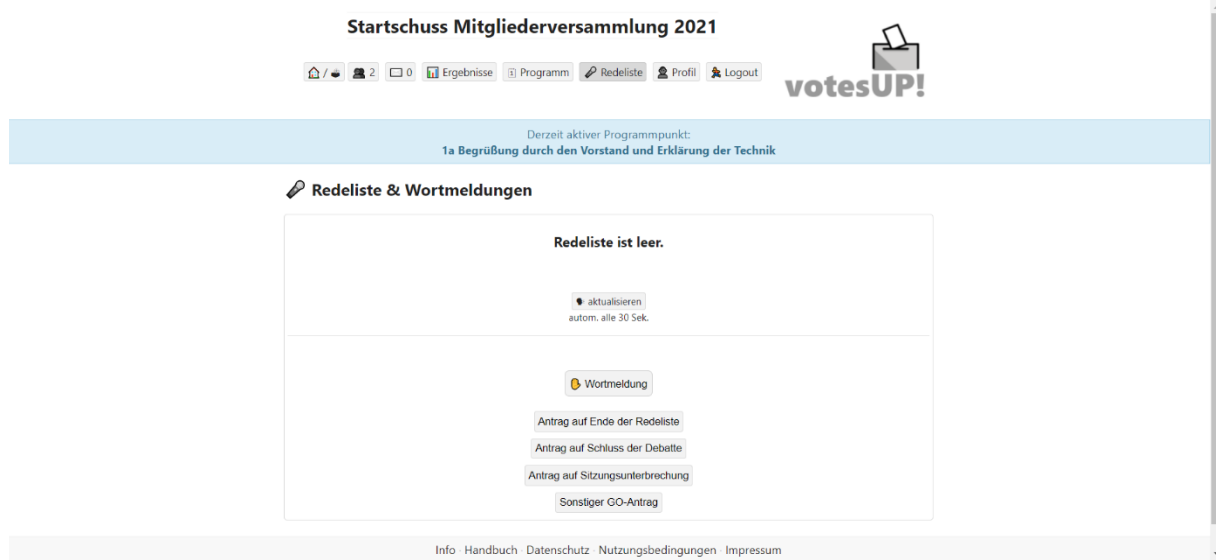

 $\rightarrow$  Wenn Du auf "Wortmeldung zurückziehen" klickst, wirst Du von der Redeliste entfernt.

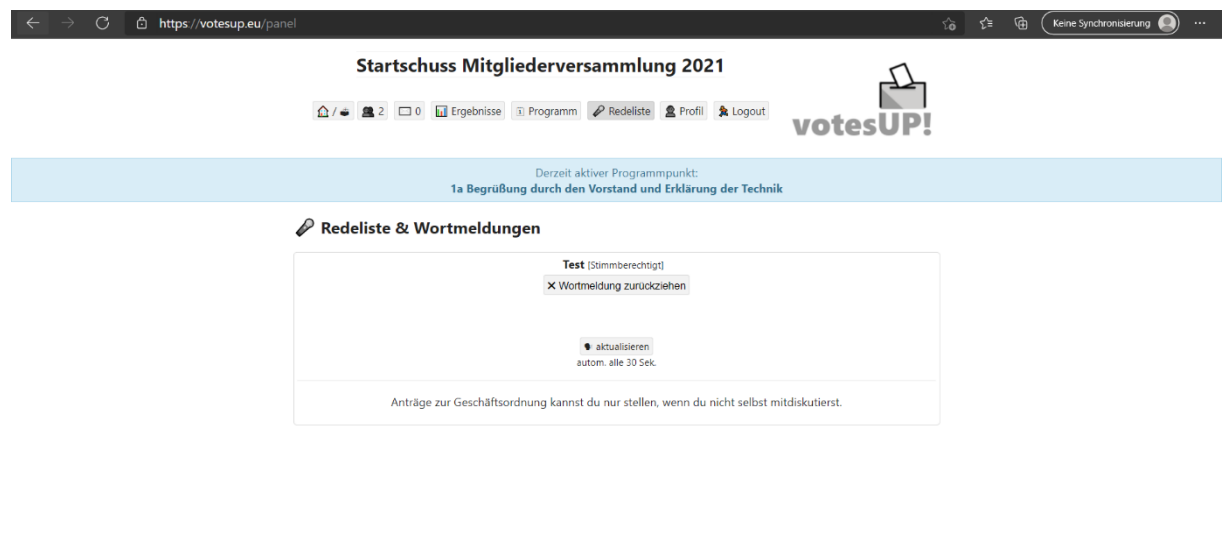

→ **Wichtig: Redebeiträge können nur für den jeweils aktuellen Tagesordnungspunkt eingereicht werden.**

Info - Handbuch - Datenschutz - Nutzungsbedingungen - Impressum

→ Alle Funktionen außer "Wortmeldung" sind für unsere Versammlung nicht von Belang **und werden nicht genutzt. Bitte klicke nicht darauf.** 

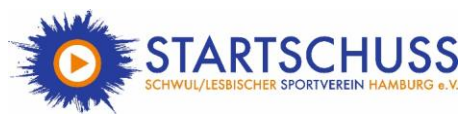

**Bei technischen Fragen oder Problemen kannst Du Dich jederzeit per E-Mail an [mv@startschuss.org](mailto:mv@startschuss.org) oder telefonisch an uns wenden:** 

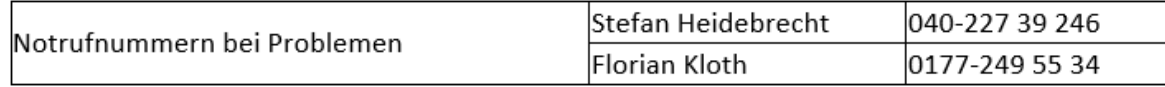